## **Быстрый старт NV DT 3123.**

- 1. Подключите источник питания 12 В к Ethernet приемнику NV DT 3123 (далее приемнику).
- 2. Подключите приемник к сети Ethernet.
- 3. Подключите приемник к компьютеру, используя либо COM порт, либо USB. Кабели для подключения идут в комплекте с приемником. Для подключения по USB необходимо установить драйвера с диска, идущего в комплекте с приемником.

В диспетчере устройств появится порт, который нужно использовать для настройки приемника или передачи отчетов в мониторинговую программу.

- 4 Порты (COM и LPT)
	- **ECP-порт принтера (LPT1)**
	- MosChip PCI Parallel Port (LPT3)
	- MosChip PCI Serial Port (COM19)
	- MosChip PCI Serial Port (COM20)
	- NAVIgard DG DT Receiver (COM15)
	- Последовательный порт (COM1)
- 4. Для настройки приемника необходимо использовать программу NV DCentre. Программа поставляется на диске, идущим в комплекте с приемником.

Для чтения/записи настроек приемника необходимо выбрать порт, к которому подключен приемник.

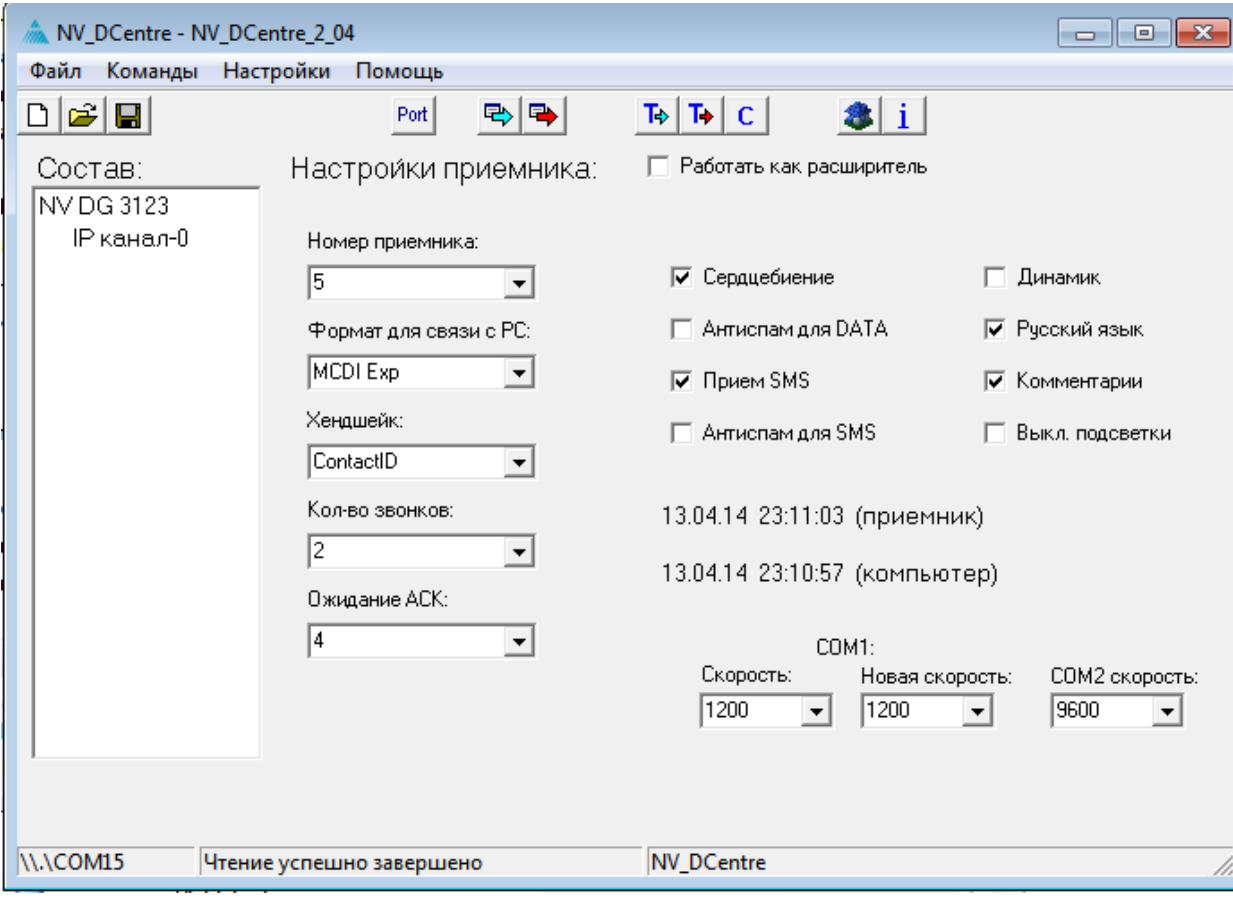

При настройке приемника необходимо указать

- формат для связи с мониторинговой программой: MCDI, Surgard, Ademco685;

- скорость COM порта для передачи отчетов в мониторинговую программу;

- скорость COM2 при подключении стороннего приемника.

Для настройки отображения принимаемых отчетов на ЖК дисплее можно выбрать русский язык и включить комментарии.

5. Для настройки приема отчетов необходимо задать статический IP:порт и параметры сети, исходя из конфигурации вашего подклчения.

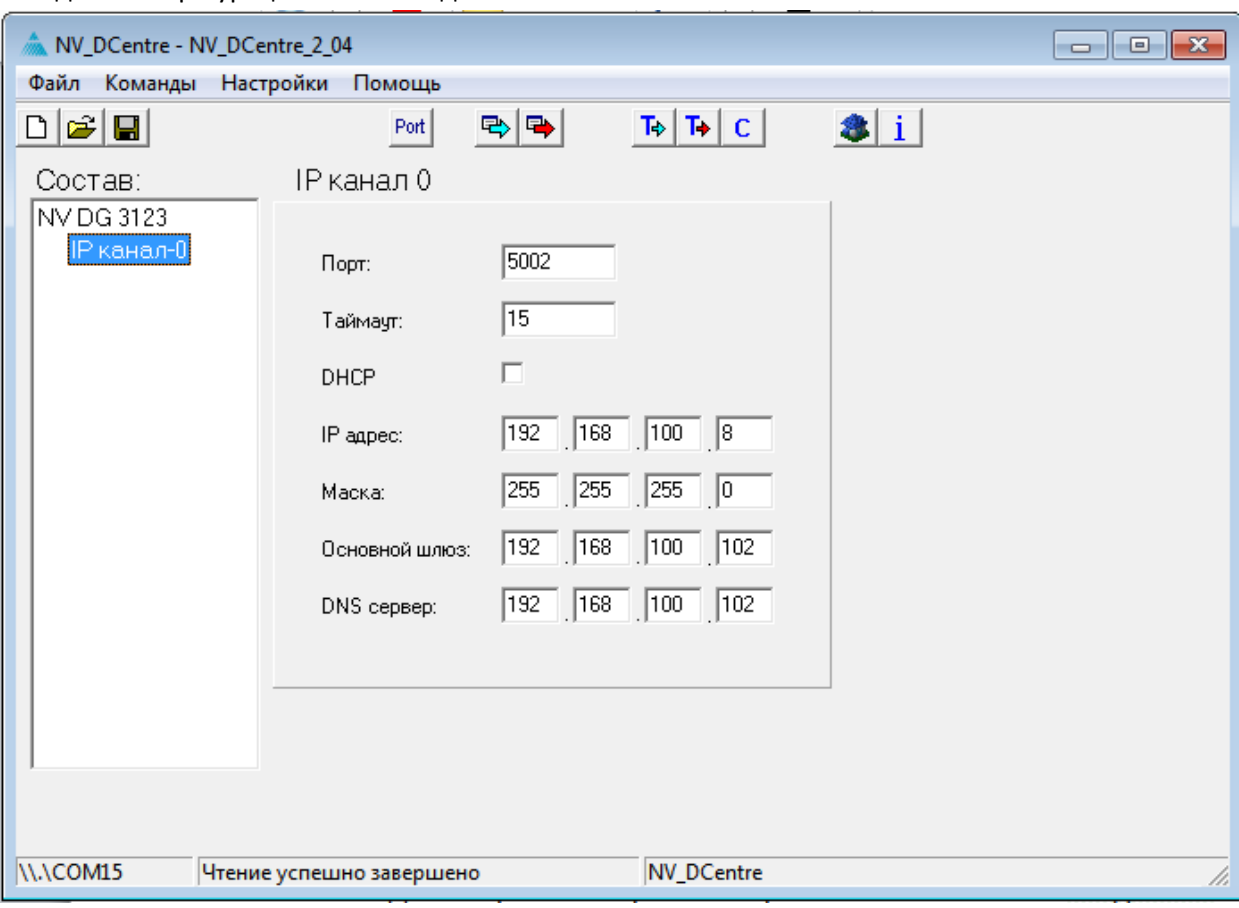

При использовании роутера обратитесь к руководству по эксплуатации на маршрутизатор и настройте соответствующим образом, проброс портов. Для настройки обратитесь к Вашему системному администратору.

6. Приемник готов к работе.